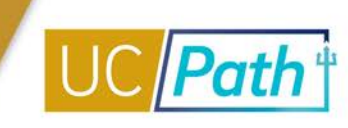

This job aid describes how to extend an **Appointment End Date** in PayPath.

## **Considerations**

Departments should monitor the *Jobs With Approaching End Dates Report* to ensure extensions are entered in time to avoid unintended auto-terminations.

The **Appointment End Date** must be extended prior to the existing **Appointment End Date** to avoid autotermination. The **Effective Date** of the PayPath transaction must also be prior to the existing **Appointment End Date.** For example, to extend an **Appointment End Date** of 6/30/2020:

- On or before 6/29/2020, submit a PayPath transaction to change the **Appointment End Date**
- The **Effective Date** of the PayPath transaction must be 6/29/2020, or earlier
- **This transaction must be approved on or before 6/29/2020 to avoid an auto-termination**

In this example, if an auto-termination occurred, the **Last Day Worked** would be 6/30/2020 and the **Effective Date** of the termination would be 7/1/2020. Remember, staff positions end automatically on the **Appointment End Date**. Academic positions end automatically on the **Appointment End Date** only if the **End Job Automatically** checkbox is checked. Note, that whether or not the box is checked, Academic employee accruals will stop on the **Appointment End Date.**

## **System Steps**

- 1. Navigate to: PeopleSoft Menu > UC Customizations > UC Extensions > **PayPath Actions**
- 2. Enter search criteria in the **Find Existing Value** tab
- 3. Click the **Search** button and select the employee record you want to update
- 4. Click the **Job Data** tab
- 5. Enter the **Effective Date** of the transaction; this date must be before the existing **Appointment End Date**
- 6. Enter **Action = DTA** (Data Change) and **Action Reason** = **EXT** (Add/Extend Appointment)
- 7. Enter the new **Appointment End Date**
- 8. Enter a description of your actions in the **Job Data Comments**
- 9. Click on the **Additional Pay** tab
- 10. Click on the **Additional Pay** tab, add **Initiator's Comments** for your approver, and click **Save and Submit**

## **Next Steps**

- The transaction must be approved before the original **Appointment End Date** or the employee will auto-terminate.
- Once the transaction has been approved locally, you can review the updated information on the **Job Data** tab in PayPath.
- No new PayPath transactions on this employee record can be submitted until the current transaction has been approved or denied.